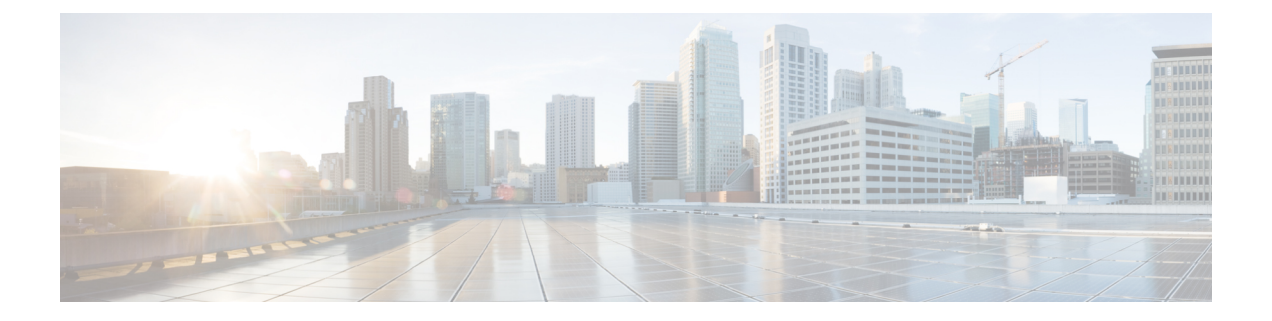

# 電話機の機能設定

- 短縮ダイヤル番号を作成する (1 ページ)
- ボイスメール通知をセットアップする (3 ページ)
- Extension Mobility の最長ログイン時間をセットアップする (4 ページ)
- 最近の通話を保存する (4 ページ)
- 電話機の連絡先リストにユーザーを追加する (5 ページ)
- 通話を転送する (6 ページ)
- 任意の電話機で仕事の電話に対応する (8 ページ)
- 仕事の電話を個人の電話へ転送する (10 ページ)

## 短縮ダイヤル番号を作成する

短縮ダイヤルを作成すると、頻繁に電話をかけるユーザーに対して、ボタンを押すだけで連絡 することができます。 最大 199 個の短縮ダイヤル番号をセットアップすることができます。 Cisco IP 電話で設定された短縮ダイヤル番号は、セルフケアポータルには表示されません。

- ステップ **1 Unified Communications**セルフケアポータルで、電話機(**Phones**)>電話設定(**PhoneSettings**) >短縮ダイヤル番号(**Speed Dial Numbers**)を選択します。
- ステップ **2** 設定する電話機を選択して、**[**新しい短縮ダイヤルの追加(**Add New Speed Dial**)**]** をクリック します。
- ステップ **3** 番号または URI、ラベル(説明)、短縮ダイヤルなど、必要な詳細フィールドを入力して、 **[OK]** をクリックします。

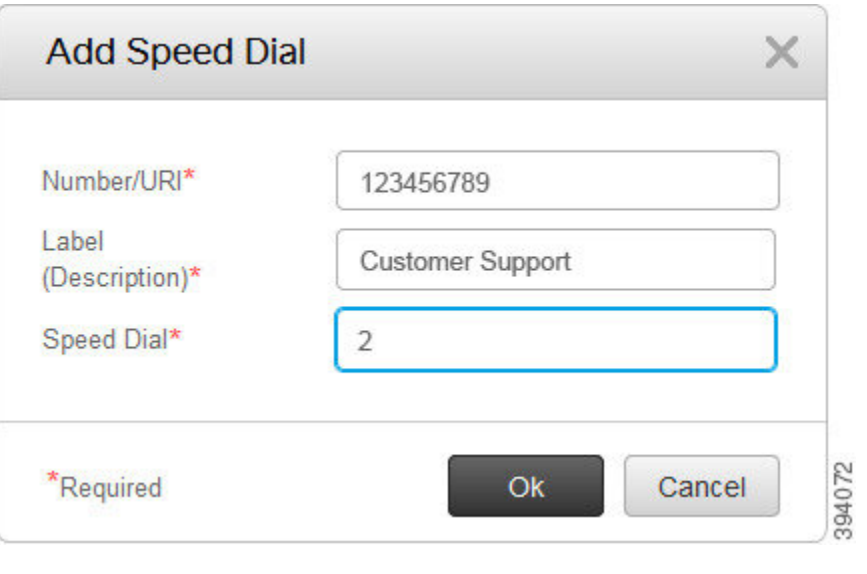

#### 短縮ダイヤル番号で一時停止を設定する

短縮ダイヤルでは、一時停止を設定することができます。これにより、手動認証なしで、強制 承認コード(FAC)、クライアントマターコード(CMC)、ダイヤル中の一時停止、あるいは 追加の数字(ユーザーの内線番号、ミーティングのアクセス番号、ボイスメールのパスワード など)を必要とする接続先にダイアルすることができます。短縮ダイヤルを押すと、電話機が 通話を確立し、ダイヤルを一時停止して他の数字が接続先に送信されます。

短縮ダイヤルに一時停止を含めるには、短縮ダイヤル文字列で、コンマ( , )を指定します。 各コンマは、2 秒間の一時停止を示します。

たとえば、強制承認コード(FAC)やクライアントマターコード(CMC)などのコードを含 み、その後、IVR プロンプトに続く短縮ダイヤルをセットアップするという場合を説明しま す。

- 着信番号は 91886543 です。
- FAC コードは 8787 です。
- CMC コードは 5656 です。
- IVR の応答は 987989# です。 通話が接続されてから 4 秒後にこの応答を入力しなければな りません。

この場合、短縮ダイヤルとして **91886543,8787,5656,987989#** をプログラムします。

### ボイスメール通知をセットアップする

ユーザーの電話機にメッセージが残されると、通知を受けます。通知には、受信ランプ、画面 上のプロンプト、スタッター音のオプションがあります。受け取るメッセージに対して同じま たは異なる通知オプションを設定することができます。

#### 手順

- ステップ **1 Unified Communications**セルフケアポータルで、電話機(**Phones**)>電話設定(**PhoneSettings**) >ボイスメール通知設定(**Voicemail Notification Settings**)を選択します。
- ステップ **2** 電話番号を選択して、通知オプションのいずれかのチェックボックスをオンにして、有効にし ます。

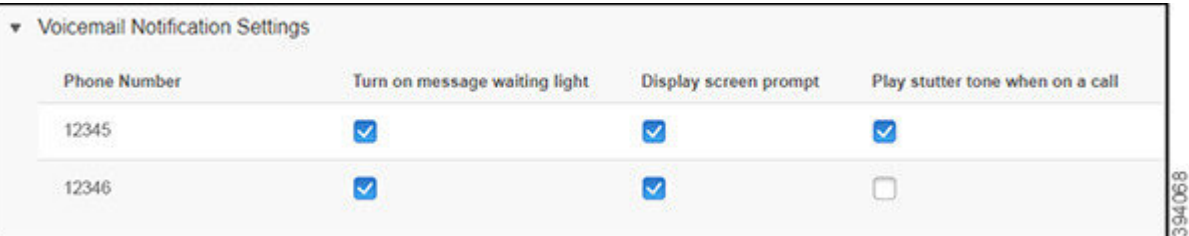

- メッセージ受信ランプの点灯:ボイスメールメッセージを受信すると、電話画面のメッ セージアイコンボタンの近くで赤色のランプが点滅します。
- 表示画面のプロンプト:ボイスメールメッセージを受信すると、電話画面にボイスメール のアイコンが表示されます。
- 通話中にスタッター音を鳴らす:受話器を取り上げた時、あるいは通話中に、ダイヤル トーンが聞こえます。 ボイスメールメッセージがあることがダイヤルトーンで示されま す。

ステップ **3 [**保存(**Save**)**]** をクリックします。

### ボイスメール基本設定を設定する

ボイスメールを設定するデバイスや使用する言語など、ボイスメールの基本設定は変更するこ とができます。

#### 手順

ステップ **1 Unified Communications**セルフケアポータルで、**[**ボイスメール(**Voicemail**)**]**を選択します。

ステップ **2 [**ボイスメール基本設定 **IVR** にダイヤル(**Dial Voicemail Preferences IVR**)**]** をクリックしま す。

> Cisco Web Dialer がボイスメール基本設定 IVR にダイヤルし、そこで電話のボイスメール基本 設定をセットアップできます。

# **Extension Mobility** の最長ログイン時間をセットアップす る

Cisco Extension Mobility を使用すると、簡単なログインプロセスで、さまざまな Cisco IP 電話 を自分の電話機のように使用したり、設定や短縮ダイヤルのパーソナライズが可能です。この ログインプロセスの時間制限はセットアップ可能です。

手順

- ステップ **1 Unified Communications** セルフケアポータルで、一般設定(**General Settings**)>**Extension Mobility**を選択します。
	- デフォルトの最大ログイン時間制限を維持したい場合は、**[**システムデフォルトの最大ロ グイン時間を使用する(**Use system default Maximum Login Time**)**]** のラジオボタンをク リックしてオンにします。
	- 最大ログイン時間制限を設定したくない場合は、**[**最大ログイン時間なし(**No Maximum Login Time**)**]** のラジオボタンをオンにします。
	- ログイン時間制限をカスタマイズしたい場合は、**[**自動的にログアウトする(**Automatically log me out**)**]**のラジオボタンをオンにして、それぞれのフィールドに時間と分を入力しま す。

ステップ **2 [**保存**]** をクリックします。

### 最近の通話を保存する

最近の着信通話をすべて不在にした場合は、通話履歴に移動して表示することができます。

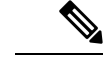

デフォルトでは、不在着信はすべて通話履歴に保存されます。不在着信履歴を保存しない場合 は、**[**不在着信のログを取る(**Log Missed Calls**)**]** チェックボックスをオフにします。 (注)

手順

- ステップ **1 Unified Communications**セルフケアポータルで、電話機(**Phones**)>電話設定(**PhoneSettings**) >通話履歴(**Call History**)を選択します。
- ステップ **2** 自分の電話番号を選択して、**[**不在着信のログを取る(**LogMissed Calls**)**]**チェックボックスを オンにします。

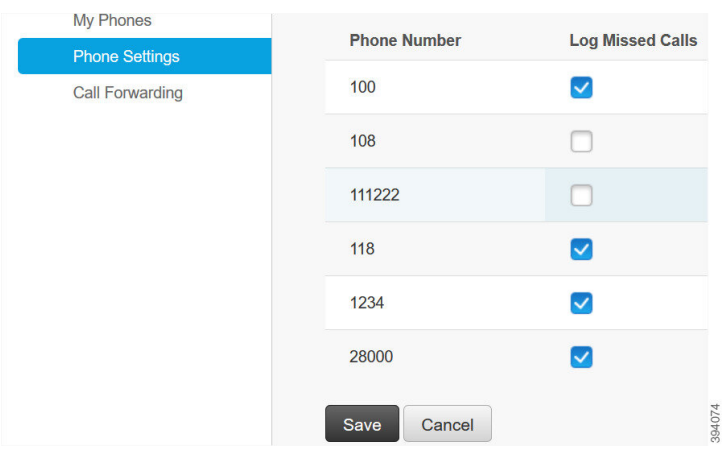

ステップ **3 [**保存**]** をクリックします。

### 電話機の連絡先リストにユーザーを追加する

同僚の電話番号と電子メールアドレスを連絡先リストに保存することができます。毎回番号を 入力しなくても、電話機で同僚の番号を参照または検索して、直接電話をかけることができま す。

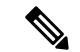

連絡先リストは、各電話機に固有のものです。連絡先リストを他の電話機と共有することはで きません。 (注)

- ステップ **1 Unified Communications**セルフケアポータルで、電話機(**Phones**)>電話設定(**PhoneSetting**) >電話機の連絡先(**Phone Contacts**)を選択します。
- ステップ **2 [**新規連絡先の作成(**Create New Contact**)**]** をクリックします。
- ステップ **3 [**連絡先情報(**Contact Information**)**]** と **[**連絡方法(**Contact Methods**)**]** の必須フィールドの 詳細を入力して、**[**保存(**Save**)**]** をクリックします。

連絡先名を変更するには、編集アイコン をクリックします。連絡先名を電話機 の一覧から削除するには、削除アイコン × をクリックします。 (注)

### 通話を転送する

電話機やデスクから離れる際に、Cisco IP 電話から別の電話機またはボイスメールアカウント に通話を転送することができます。

不在転送(CFA)では、電話ユーザが1つの電話番号にすべてのコールを転送できます。 CFA は内線コールと外線コールに設定できます。また、コーリング サーチ スペース (CSS) を設 定することによって、ボイスメールシステムまたはダイヤルした接続先番号にコールを転送で きます。 には、CFA 用の 2 番目のコーリング スペース設定フィールドが含まれます。 CFA の セカンダリ CSS と、CFA の既存の CSS との組み合わせにより、代替 CSS システム設定がサ ポートされます。 CFA をアクティブにすると、CFA 接続先の検証および CFA 接続先へのコー ルのリダイレクトには、CFA のプライマリ CSS とセカンダリ CSS だけが使用されます。 これ らのフィールドが空白の場合、ヌル CSS が使用されます。 CFA のプライマリ CSS で設定され ている CSS フィールドと、CFA のセカンダリ CSS のフィールドだけが使用されます。 電話か ら CFA をアクティブにすると、CFA の CSS と CFA のセカンダリ CSS を使用して CFA 接続先 が検証され、この CFA 接続先がデータベースに書き込まれます。 CFA がアクティブな場合、 CFA 接続先は常に、CFA の CSS および CFA のセカンダリ CSS に対して検証されます。

CFA ループが識別されると、電話での CFA のアクティブ化を防止します。 たとえば、ユーザ が電話番号 1000 を持つ電話機で C FwdALL ソフトキーを押し、CFA の宛先として 1001 を入 力した場合、はコール転送ループを識別し、1001は、すべてのコールをディレクトリ番号1002 に転送し、すべてのコールをディレクトリ番号 1003 に転送します。この場合、ループが発生 し、ディレクトリ番号 1000 の電話機での CFA アクティベーションが防止されることを が識 別します。

#### $\mathcal{D}$

同一電話番号が異なるパーティションに存在している場合、たとえばパーティション 1 と 2 に 電話番号 1000 が存在している場合、 はその電話での CFA のアクティブ化を許します。 ヒント

CFA ループは呼処理には影響しません。これは、 は CFA ループ ブレークアウトをサポートし ており、これにより CFA ループが特定されると、転送チェーンの電話番号の 1 つで CFNA、 CFB などの転送オプションが CFA とともに設定されている場合でも、コールが転送チェーン 全体を通過し、不在転送ループを抜けて、ループが予期されているとおりに完了することが保 証されるためです。

たとえば、電話番号1000の電話のユーザがすべてのコールを電話番号1001に転送し、1001が すべてのコールを電話番号1002に転送し、1002がすべてのコールを電話番号1000に転送する と、CFA ループが発生します。 また、電話番号 1002 は、ディレクトリ番号 1004 に CFNA を 設定しています。電話番号1003を持つ電話機のユーザは電話番号1000を呼び出し、1001に転 送し、1002 に転送します。 は CFA ループを識別し、ループから抜けるコールは、電話番号

1002への接続を試行します。電話番号1002のユーザがコールに応答する前に、[応答なし呼び 出し時間 (No Answer Ring Duration) | タイマーが切れた場合、 はコールを電話番号 1004 に転 送します。

1 つのコールについて が複数の CFA ループを識別することがあります。この場合、各ループ が識別されるたびに、コールの接続が試みられます。

セルフケアポータルでは、**[CSS]** が回線ウェブページからこの番号に到達するように設定済み で、「forwarded to ###」が常に表示されない限り、セルフケアポータルでは動作しません。 (注)

- ステップ **1 UnifiedCommunications**セルフケアポータルで、電話機(**Phones**)>通話転送(**CallForwarding**) を選択します。
- ステップ **2** 自分の電話番号を選択して、以下の操作を実行します。
	- 通話をボイスメールアカウントに転送するには、**[**すべてのコールの転送先:(**Forward all calls to:**)**]** チェックボックスをオンにして、ドロップダウンメニューから **[**ボイスメー ル(**Voicemail**)**]** を選択します。

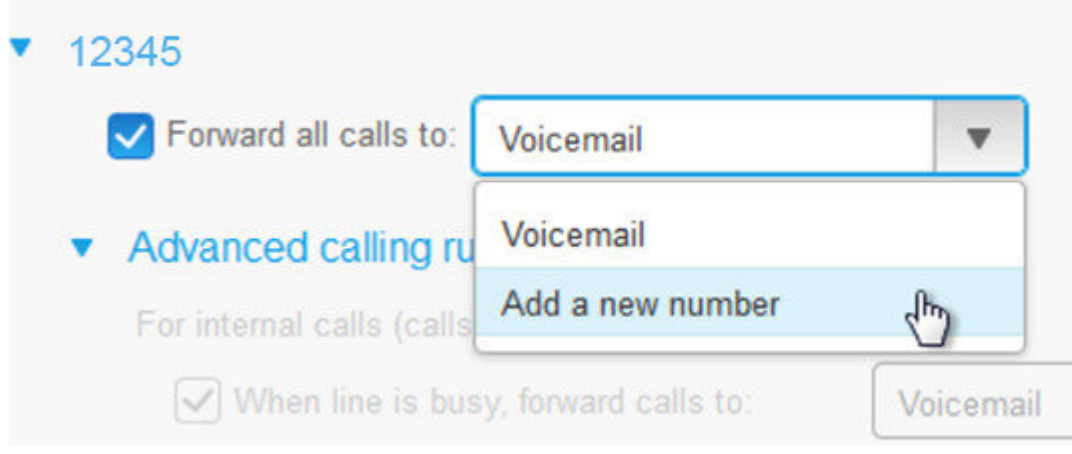

- 別の電話番号にコールを転送するには、**[**すべてのコールの転送先:(**Forward all calls to:**)**]**チェックボックスをオンにし、ドロップダウンメニューから**[**新しい番号の追加(**Add a new number**)**]** を選択して、テキストボックスに電話番号を入力します。
- ステップ **3** 内部コールまたは外部コールを転送するには、**[**コールルールの詳細(**Advancedcalling rules**)**]** をクリックして、ドロップダウンメニューから **[**ボイスメール(**Voicemail**)**]** あるいは **[**番号を 追加する(**Add a new number**)**]** のどちらかを選択して、**[**保存(**Save**)**]** をクリックします。
- 通話転送設定を削除または外すには、次の手順を実行します。 (注)
	- [すべての通話を転送] を削除するには、**[**すべてのコールの転送先:**]** のチェッ クボックスをオフにして **[**保存**]** をクリックします。
	- 詳細な通話転送設定を削除するには、**[**通話転送の詳細設定(**Advanced calling rules**)**]**領域を展開して、削除する設定のチェックボックスをオフにし、**[**保存 (**Save**)**]** をクリックします。

### 任意の電話機で仕事の電話に対応する

個人の携帯電話またはホームオフィスの電話機で仕事の電話に応答することができます。上記 の電話機は、セルフケアポータルで追加の電話機として追加することができます。会社の電話 機に着信があると、追加した電話機でも着信音が鳴ります。

また、電話機で着信を受けたい時間間隔を指定することもできます。

- ステップ **1 Unified Communications** セルフケアポータルで、電話機(**Phones**)>使用する電話機(**My Phones**)を選択します。
- ステップ2 新規追加 <sup>+</sup> アイコンをクリックします。
- ステップ **3** 電話番号と説明を該当フィールドに入力します。
- ステップ **4 [**シングルナンバーリーチを有効にする(**Enable Single Number Reach**)**]** チェックボックスと **[**モバイルへの移動を有効にする(**Enable Move to Mobile**)**]** チェックボックスをオンにしま す。
- ステップ **5 [**詳細通話タイミング(**Advancedcall timing**)**]** をクリックして、通話転送の時間間隔をセット アップする場合は、任意のオプションを選択します。

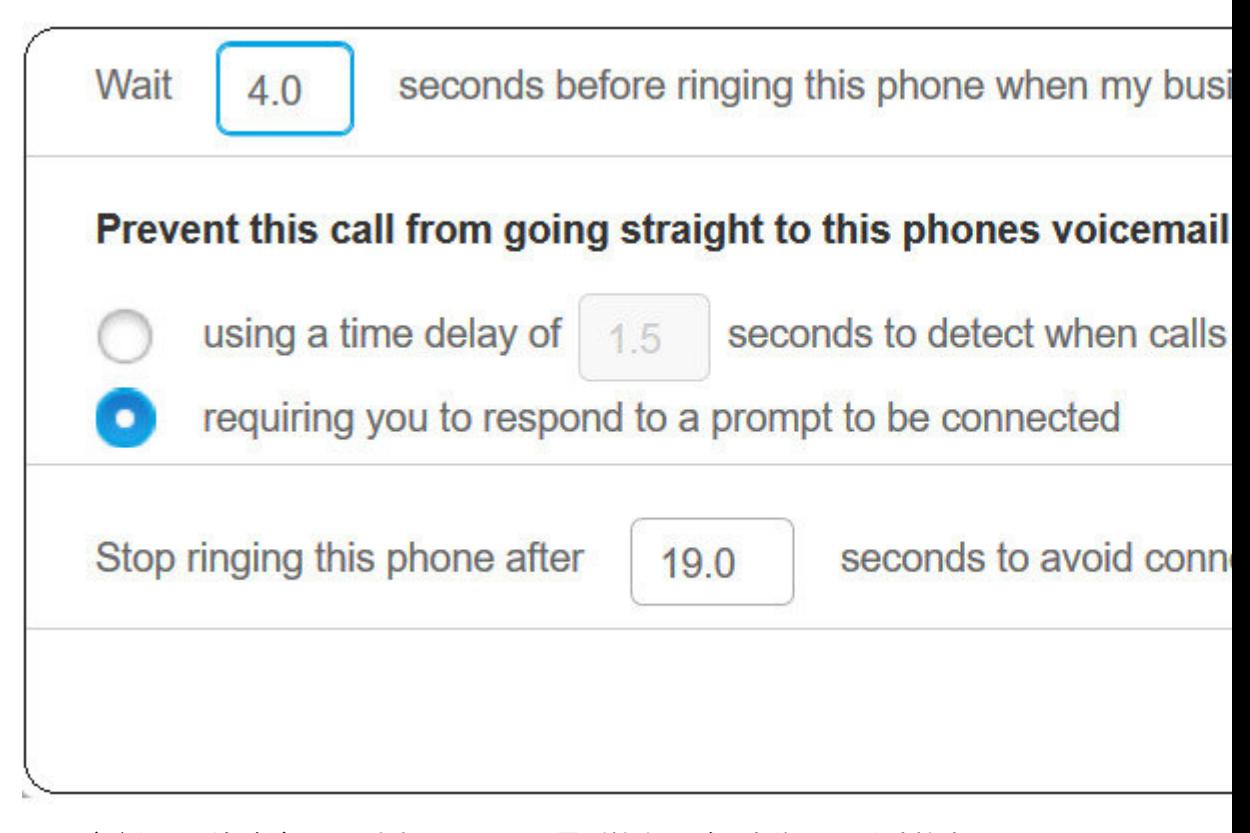

- ビジネス回線がダイヤルされたら、この電話機を呼び出す前に **( )** 秒待機する(**Wait ( ) seconds before ringing this phone when my business line is dialed**):新しい番号で連絡を取 る前に、デスクフォンの時間間隔を設定できます。
- 通話がこの電話のボイスメールに直接転送されないようにする(**Preventthis callfrom going straight to this phones voice mail by**)
	- 通話がボイスメールに直接送信されるのを検出するまで **( )** 秒の時間遅延を使用する (**Using a time delay of ( )seconds to detect when calls go straight to voicemail**):電話が 電話機のボイスメールに到達するまでの時間間隔をセットアップできます。
	- 接続中のプロンプトに対する応答を求める(**Requiring you to respond to a prompt to be connected**):通話が保留され、電話機のボイスメールに送信するのではなく、そ の通話に応答するための数字を入力するように求めるプロンプトが表示されます。
- この電話機のボイスメールへ接続しないよう、**()**秒後にこの電話機の呼び出しを停止する (**Stop ringing this phone after ( ) seconds to avoid connecting to this phones voicemail**):電 話のボイスメールに移動しないよう、電話機の呼び出しを止めるまでの呼び出し音の時間 間隔をセットアップできます。

ステップ **6 [**保存**]** をクリックします。

### 仕事の電話を個人の電話へ転送する

携帯電話を使用して、デスクの電話番号にかかってきたコールを処理することができます。こ ういった携帯電話は、セルフケアポータルに追加の電話機として追加されています。この機能 を使用すると、デスクから離れているときでも仕事の電話に応対することができます。

- ステップ **1 Unified Communications** セルフケアポータルで、電話機(**Phones**)>使用する電話機(**My Phones**)を選択します。
- ステップ **2** 追加した電話機名にカーソルを合わせて、設定 アイコンをクリックし、**[**編集(**Edit**)**]** を 選択します。
- ステップ **3 [**追加の電話の編集(**Edit Additional Phone**)**]** ダイアログボックスで、**[**携帯電話への移動を有 効にする(**Enable Move To Mobile**)**]** チェックボックスをオンにして、**[**保存(**Save**)**]** をク リックします。

翻訳について

このドキュメントは、米国シスコ発行ドキュメントの参考和訳です。リンク情報につきましては 、日本語版掲載時点で、英語版にアップデートがあり、リンク先のページが移動/変更されている 場合がありますことをご了承ください。あくまでも参考和訳となりますので、正式な内容につい ては米国サイトのドキュメントを参照ください。